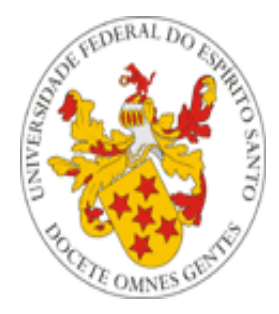

## Universidade Federal do Espírito Santo

## **Manual de utilização do Programa de Disciplina do Portal do Professor da UFES**

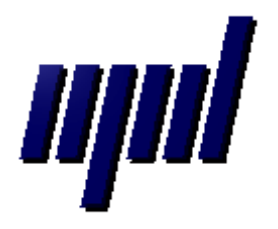

**Núcleo de Processamento de Dados Janeiro/2012**

## *Apresentação*

O presente tutorial visa explicar como funciona o Programa de Disciplina no Portal do Professor.

## *Etapa para preenchimento do Programa de Disciplina via WEB pelo Docente:*

**Passo 1 –** Acesse o Portal do Professor [\(http://portais2.ufes.br:8080/PortaldoProfessorUfes\)](http://portais2.ufes.br:8080/PortaldoProfessorUfes), e faça o login usando **seu**  usuário e sua senha única.

**Passo 2 –** Será exibida uma tela com um menu de opções do lado esquerdo. Dentre as opções exibidas, clique em **Programas de Disciplinas** (**[Figura 1](#page-1-0)**).

**Programas de Disciplinas** 

<span id="page-1-0"></span>**Figura 1 - Menu Programas de Disciplinas do Portal do Professor**

**Passo 3 –** Devem ser escolhidos um ano e um semestre (**[Figura 2](#page-1-1)**).

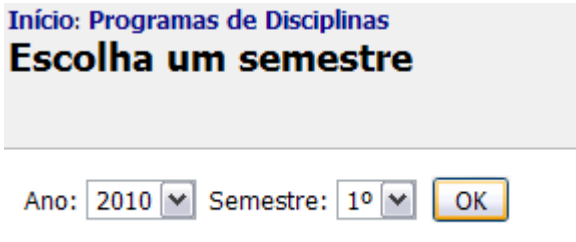

<span id="page-1-1"></span>**Figura 2 – Escolha do ano e semestre pelo professor**

**Passo 4 –** Será exibida uma tela com as turmas do professor do semestre e ano escolhidos (**[Figura 3](#page-1-2)**). Cada linha contém o código, nome da disciplina e a turma. O professor então escolhe a disciplina e a respectiva turma.

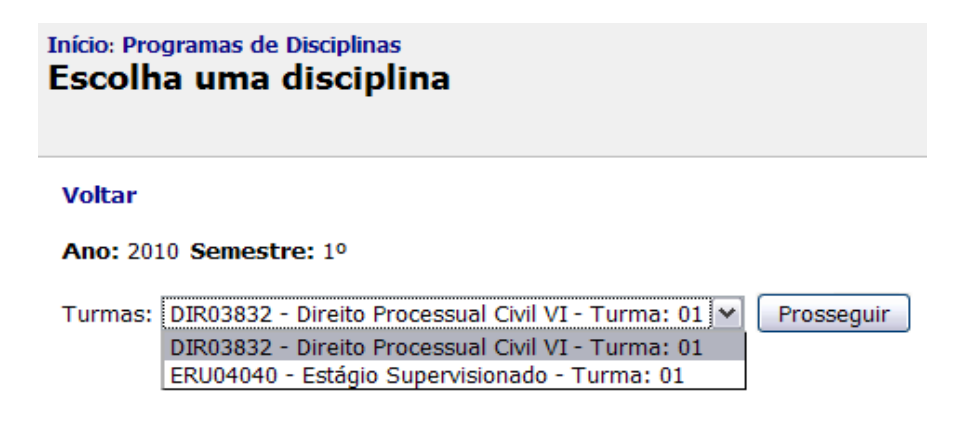

<span id="page-1-2"></span>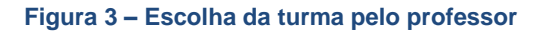

**Passo 5 –** Se o período escolhido for o atual, o professor então completará com as informações solicitadas pelo programa de disciplina e clicará em **Alterar Programa** para salvar. (**[Figura 4](#page-2-0)**).

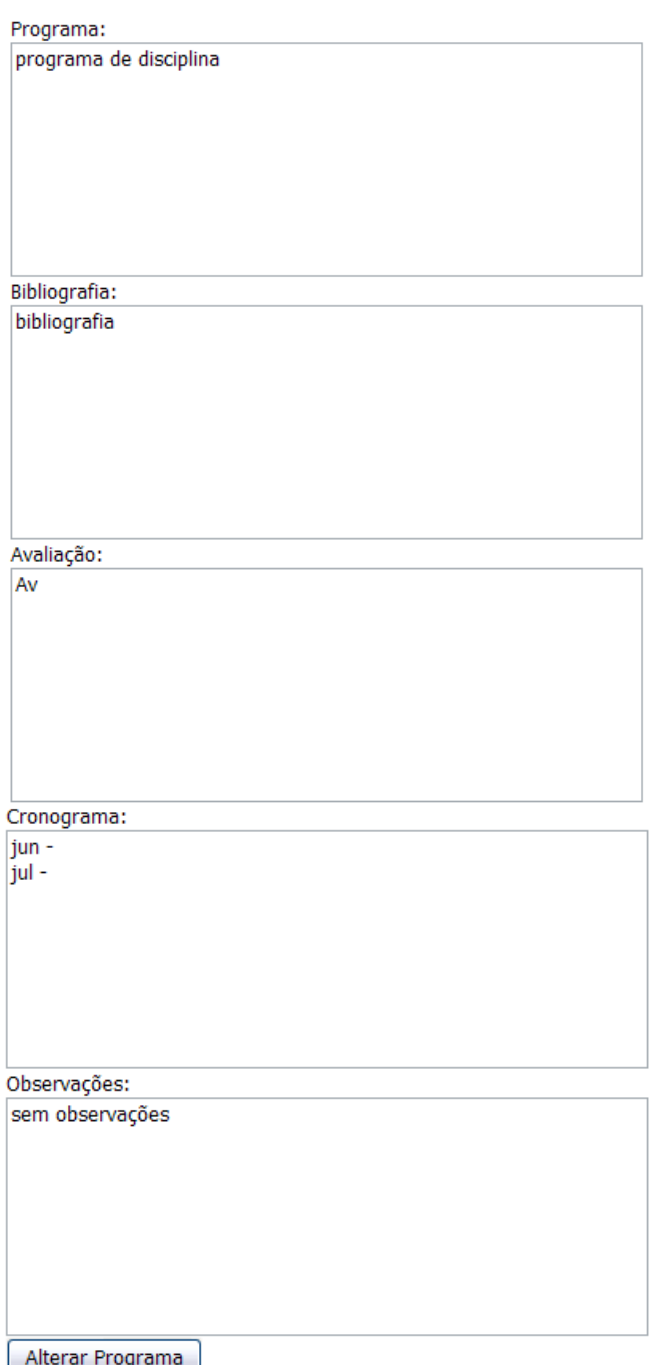

iterar Programa

<span id="page-2-0"></span>**Figura 4 – Preenchimento do programa de disciplina da turma**

**Passo 6 –** Caso o período escolhido não seja o atual, um relatório será exibido (**[Figura 5](#page-3-0)**).

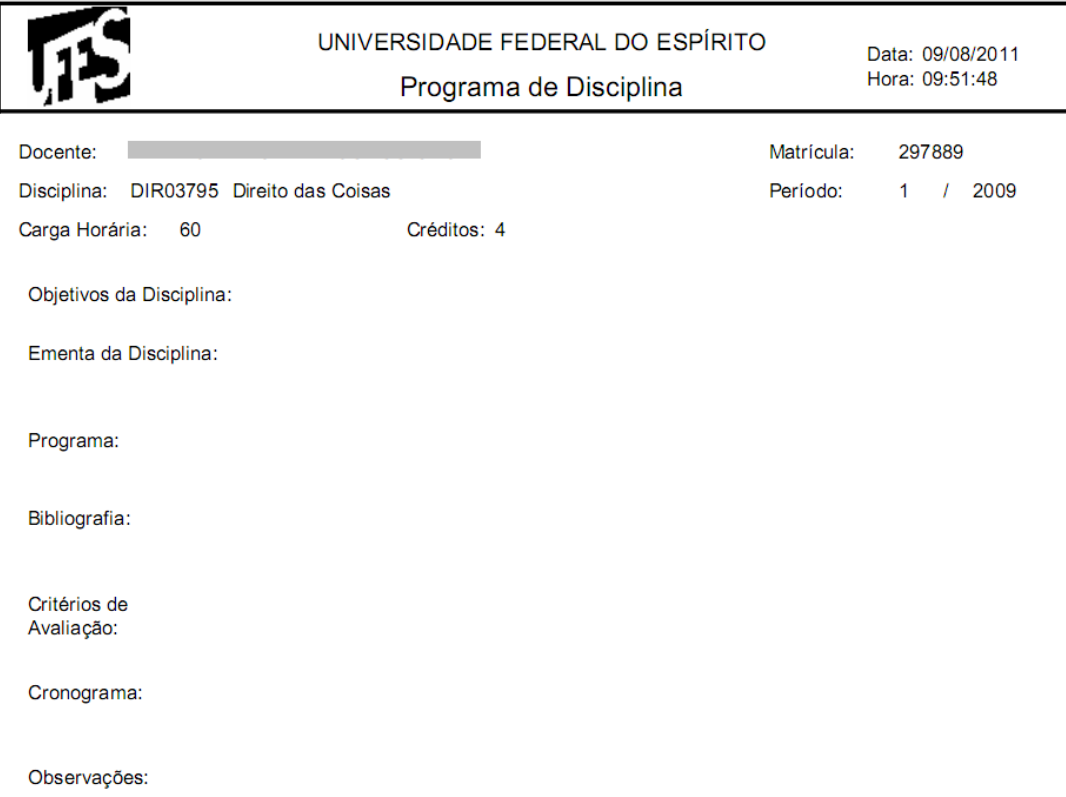

<span id="page-3-0"></span>**Figura 5 - Relatório do programa de disciplinas de turmas de semestres anteriores.**

Aqui se encerra o tutorial.

Dúvidas adicionais poderão ser resolvidas pelo menu **Fale Conosco** do Portal ou pelos telefones 33352323/2322.